# HP Project and Portfolio Management Center

Software Version: 7.1

# HP Project Management Configuration Guide

Document Release Date: March 2007 Software Release Date: March 2007

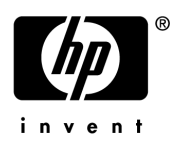

## Legal Notices

This document, and the accompanying software and other documentation, is protected by U.S. and international copyright laws, and may be used only in accordance with the accompanying license agreement. Features of the software, and of other products and services of Mercury Interactive Corporation, may be covered by one or more of the following patents: United States: 5,511,185; 5,657,438; 5,701,139; 5,870,559; 5,958,008; 5,974,572; 6,137,782; 6,138,157; 6,144,962; 6,205,122; 6,237,006; 6,341,310; 6,360,332, 6,449,739; 6,470,383; 6,477,483; 6,549,944; 6,560,564; 6,564,342; 6,587,969; 6,631,408; 6,631,411; 6,633,912; 6,694,288; 6,738,813; 6,738,933; 6,754,701; 6,792,460 and 6,810,494. Australia: 763468 and 762554. Other patents pending. All rights reserved.

U.S. GOVERNMENT RESTRICTED RIGHTS. This Software Documentation is a "commercial item" as defined at 48 C.F.R. 2.101 (October 1995). In accordance with 48 C.F.R. 12.212 (October 1995), 48 C.F.R. 27.401 through 27.404 and 52.227-14 (June 1987, as amended) and 48 C.F.R. 227.7201 through 227.7204 (June 1995), and any similar provisions in the supplements to Title 48 of the C.F.R. (the "Federal Acquisition Regulation") of other entities of the U.S. Government, as applicable, all U.S. Government users acquire and may use this Documentation only in accordance with the restricted rights set forth in the license agreement applicable to the Computer Software to which this Documentation relates.

Mercury, Mercury Interactive, the Mercury logo, the Mercury Interactive logo, LoadRunner, WinRunner, SiteScope and TestDirector are trademarks of Mercury Interactive Corporation and may be registered in certain jurisdictions. The absence of a trademark from this list does not constitute a waiver of Mercury's intellectual property rights concerning that trademark.

All other company, brand and product names may be trademarks or registered trademarks of their respective holders. Mercury disclaims any responsibility for specifying which marks are owned by which companies or which organizations.

Intel®, Intel® Itanium®, Intel® Xeon™, and Pentium® are trademarks or registered trademarks of Intel Corporation or its subsidiaries in the United States and other countries.

Java™ is a U.S. trademark of Sun Microsystems, Inc.

Microsoft®, Windows®, and Windows® XP are U.S. registered trademarks of Microsoft Corporation.

Oracle® is a registered U.S. trademark of Oracle Corporation, Redwood City, California.

UNIX<sup>®</sup> is a registered trademark of The Open Group.

Mercury provides links to external third-party Web sites to help you find supplemental information. Site content and availability may change without notice. Mercury makes no representations or warranties whatsoever as to site content or availability.

© 1997- 2007 Mercury Interactive Corporation. All rights reserved.

### Documentation Updates

This manual's title page contains the following identifying information:

- Software version number, which indicates the software version
- Document release date, which changes each time the document is updated
- Software release date, which indicates the release date of this version of the software

To check for recent updates, or to verify that you are using the most recent edition of a document, go to: http://ovweb.external.hp.com/lpe/doc\_serv/.

You will also receive updated or new editions if you subscribe to the appropriate product support service. Contact your HP sales representative for details.

## Support

#### Mercury Product Support

You can obtain support information for products formerly produced by Mercury as follows:

- If you work with an HP Software Services Integrator (SVI) partner (www.hp.com/ managementsoftware/svi\_partner\_list), contact your SVI agent.
- If you have an active HP Software support contract, visit the HP Software Support site and use the Self-Solve Knowledge Search to find answers to technical questions.
- For the latest information about support processes and tools available for products formerly produced by Mercury, we encourage you to visit the HP-Mercury Software Support web site at: support.mercury.com.
- Contact your HP Sales Representative if you have additional questions.

#### HP Software Support

You can visit the HP Software Support web site at www.hp.com/managementsoftware/services.

HP Software online support provides an efficient way to access interactive technical support tools. As a valued support customer, you can benefit by using the support site to:

- Search for knowledge documents of interest
- Submit and track support cases and enhancement requests
- Download software patches
- **Manage support contracts**
- $\Box$  Look up HP support contacts
- **Review information about available services**
- Enter into discussions with other software customers
- Research and register for software training

Most of the support areas require that you register as an HP Passport user and sign in. Many also require a support contract. To find more information about access levels, go to: www.hp.com/ managementsoftware/access\_level.

To register for an HP Passport ID, go to: www.managementsoftware.hp.com/passportregistration.html.

# **Table of Contents**

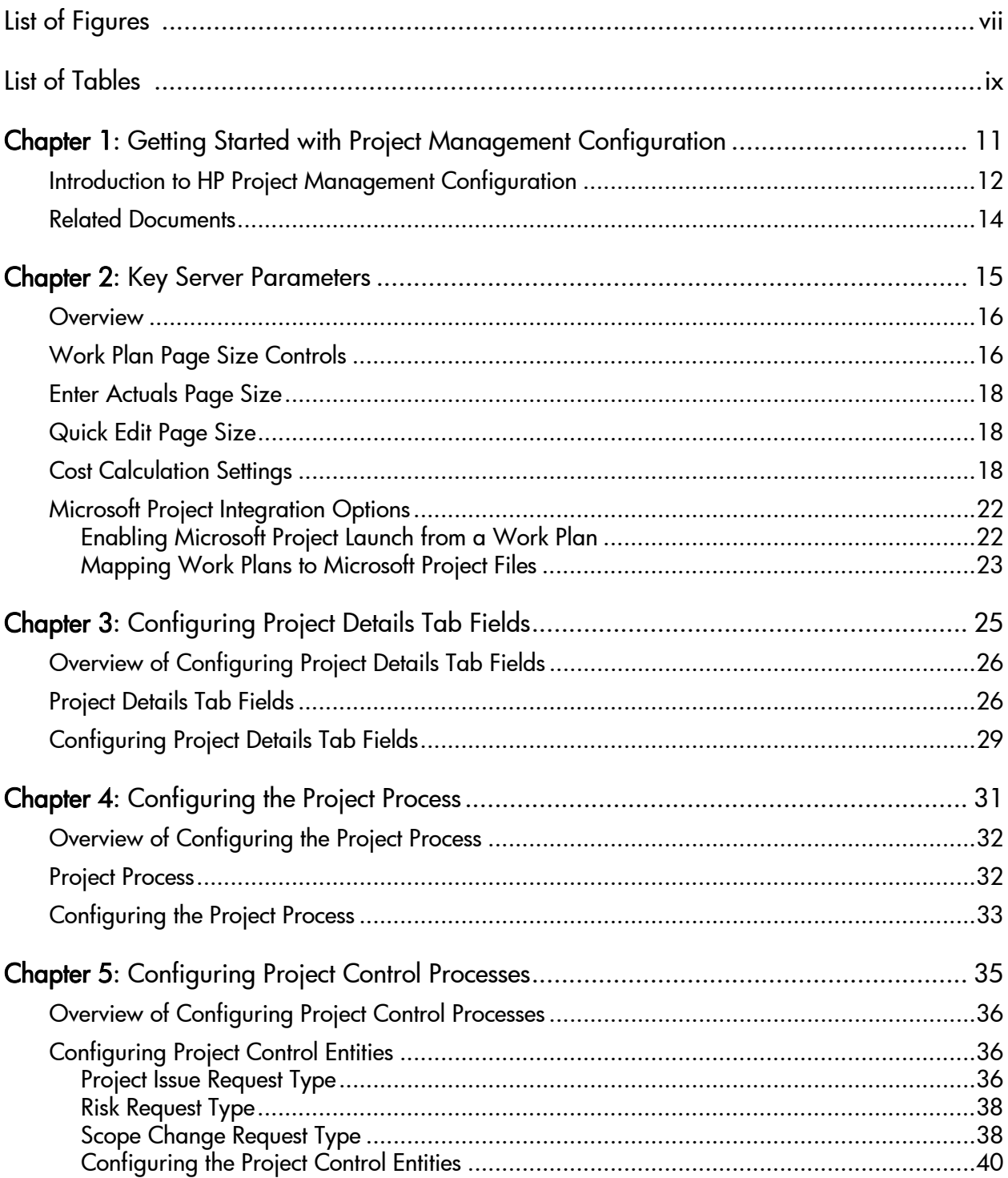

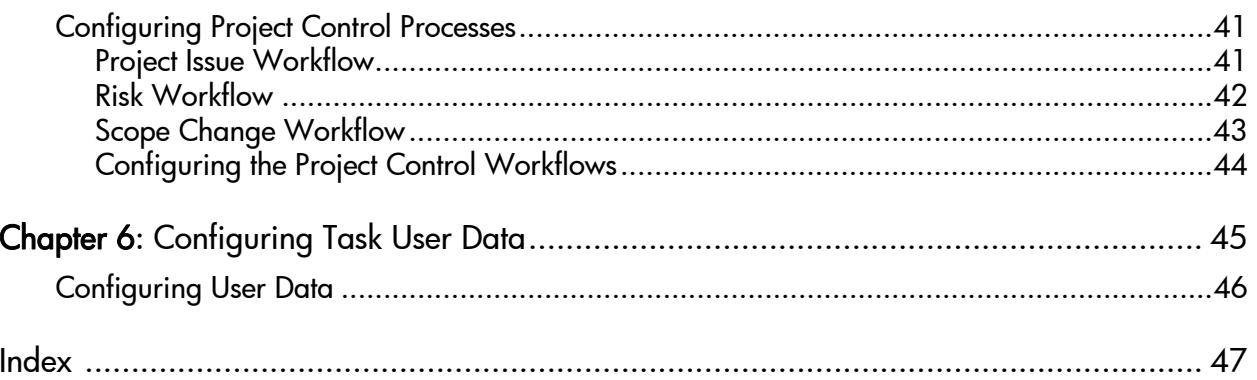

# <span id="page-6-0"></span>List of Figures

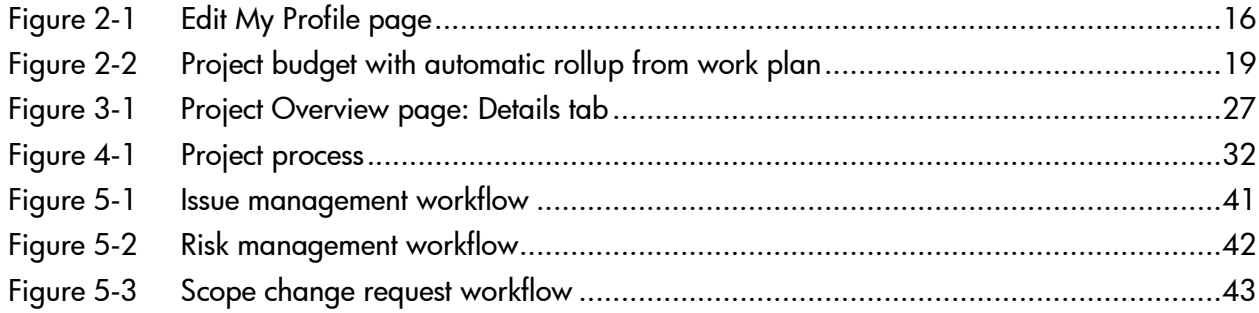

# <span id="page-8-0"></span>List of Tables

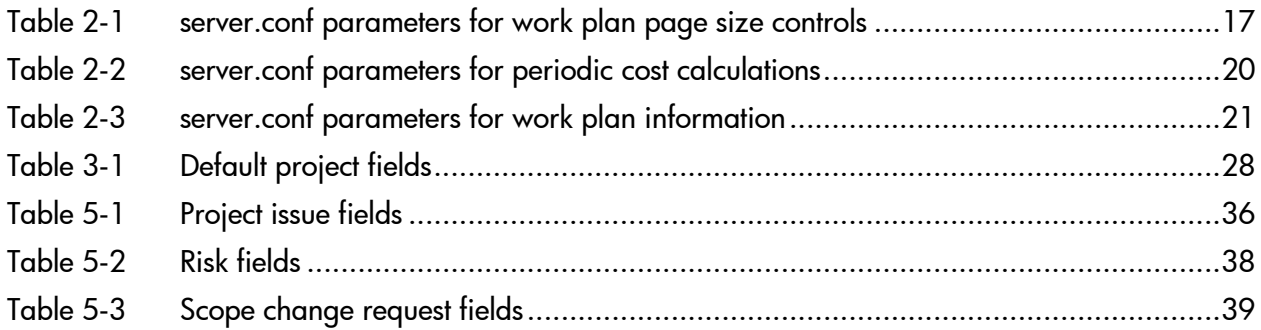

# <span id="page-10-0"></span>1 Getting Started with Project Management **Configuration**

In This Chapter:

- *[Introduction to HP Project Management Configuration](#page-11-0)*
- *[Related Documents](#page-13-0)*

## <span id="page-11-0"></span>Introduction to HP Project Management Configuration

<span id="page-11-1"></span>HP Project Management enables organizations to streamline and standardize the management of project activities using a template-based, collaborative approach.

The **Project Details** tab of the Project Overview page contains fields delivered as best-practice content for projects. These fields do not need to be set up or altered in any way before you start using HP Project Management, but if you want to change them, they can be customized to suit your business needs in the following ways:

- Individual field names and values can be changed. These fields and their workflow interactions are contained and defined by a request type that can be altered in the PPM Workbench. See Chapter 3, *[Configuring Project](#page-24-1)  [Details Tab Fields,](#page-24-1)* on page 25, for more detailed information.
- Fields themselves can be configured to be hidden, visible, or read-only depending on what stage has been reached in the project process.

The project process, which is driven by the workflow discussed in [Chapter 4,](#page-30-1)  *[Configuring the Project Process,](#page-30-1)* on page 31, can also be changed; for example, security on each workflow step can be configured to suit your business needs. See *[Configuring the Project Process](#page-30-1)* for details on configuring the underlying project process.

HP Project Management includes specialized project control items that can be submitted and resolved during project execution as HP Demand Management requests:

- Issues can be filed against a particular project to raise issues that require attention.
- Risks can be brought up to highlight risks that may endanger project execution.
- Scope changes can be requested to adjust the scope of the project.

Once submitted, these requests follow their own workflows to resolution. Each request type and its workflow are delivered as best-practice content ready for you to use, but if you want to change them, they can be customized to match your project control processes. The following project control request aspects can be changed to suit your business needs:

- Individual fields and possible values can be changed.
- Fields themselves can be configured to be hidden, visible, or read-only depending on what stage has been reached in the workflow.
- The workflows can be changed, including workflow structure and security settings for each step.

For detailed discussion of these project control request types and workflow configuration, see Chapter 5, *[Configuring Project Control Processes,](#page-34-1)* [on page 35.](#page-34-1)

Work plans organize the specific tasks or deliverables for a project into a hierarchical structure. HP Project Management provides scalability for viewing work plans of different sizes by providing a mechanism for controlling the number of tasks displayed at any given time. In this way, larger work plans are divided into "pages" that display sets of tasks. Users can choose from a set of options in their profiles how large they want a work plan page to be. Chapter 2, *[Key Server Parameters,](#page-14-1)* on page 15, explains how to configure the available options, as well as settings related to:

- Cost calculation rollup
- Microsoft<sup>®</sup> Project integration

HP Project Management also includes task user data, custom fields that can be associated with every task on a work plan. If you have no need of custom fields for tasks on your work plans, then you do not need to configure task user data. Chapter 6, *[Configuring Task User Data,](#page-44-1)* on page 45, explains task user data configuration.

Specific features of HP Project Management relating to work plan page size, cost calculation rollup, or Microsoft Project integration can be configured by modifying the server.conf file on the PPM Server. Chapter 2, *[Key Server](#page-14-1)  [Parameters,](#page-14-1)* on page 15, contains details on these features and their controls.

# <span id="page-13-0"></span>Related Documents

The following documents provide information related to using and configuring HP Project Management:

- *HP Project Management User's Guide*
- *HP Demand Management Configuration Guide*

# <span id="page-14-1"></span><span id="page-14-0"></span>2 Key Server Parameters

#### In This Chapter:

- *[Overview](#page-15-0)*
- *[Work Plan Page Size Controls](#page-15-1)*
- *[Enter Actuals Page Size](#page-17-0)*
- *[Quick Edit Page Size](#page-17-1)*
- *[Cost Calculation Settings](#page-17-2)*
- *[Microsoft Project Integration Options](#page-21-0)*
	- *[Enabling Microsoft Project Launch from a Work Plan](#page-21-1)*
	- *[Mapping Work Plans to Microsoft Project Files](#page-22-0)*

## <span id="page-15-0"></span>**Overview**

Several important features of HP Project Management are controlled by parameters in the server.conf file on the PPM Server. Changing the values of these parameters can alter the way these features work. This chapter explains the server.conf parameters for HP Project Management, along with their default values.

For more detailed information on configuring the server.conf file, see the *System Administration Guide and Reference.*

## <span id="page-15-1"></span>Work Plan Page Size Controls

The Work Plan page displays a set number of tasks at a time, referred to as a "page." You can navigate between pages in a large work plan by using the **Prev** and **Next** buttons or by entering a task number in **Seq #** and clicking **Go.**

Users can adjust the number of rows per work plan page in the **Project Work Plan Preferences** section of the Edit My Profile page, accessed by selecting **Administration > Edit My Profile** from the menu bar.

<span id="page-15-2"></span>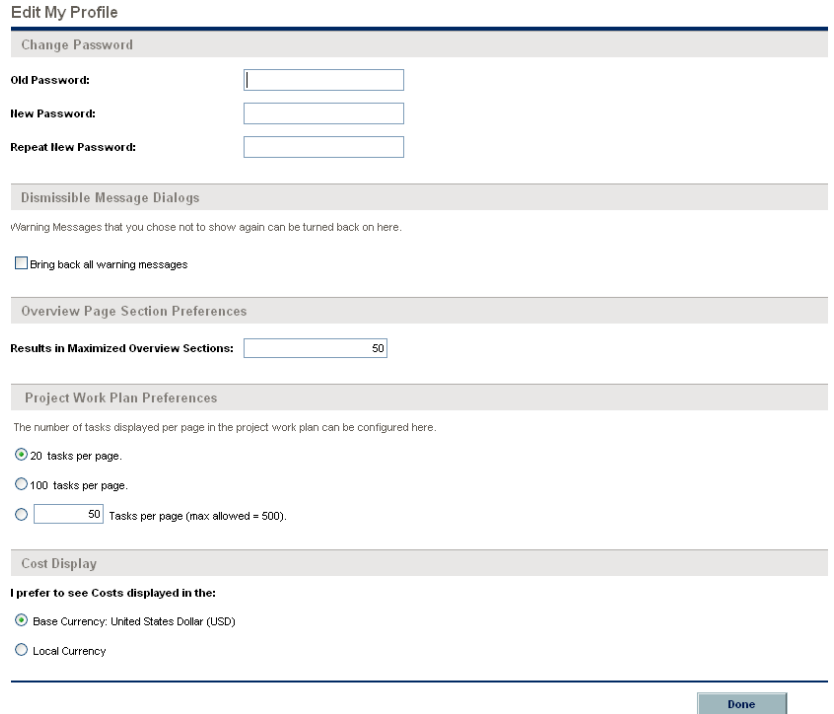

Figure 2-1. Edit My Profile page

These options are controlled by the server.conf parameters described in *[Table 2-1](#page-16-0)*.

<span id="page-16-0"></span>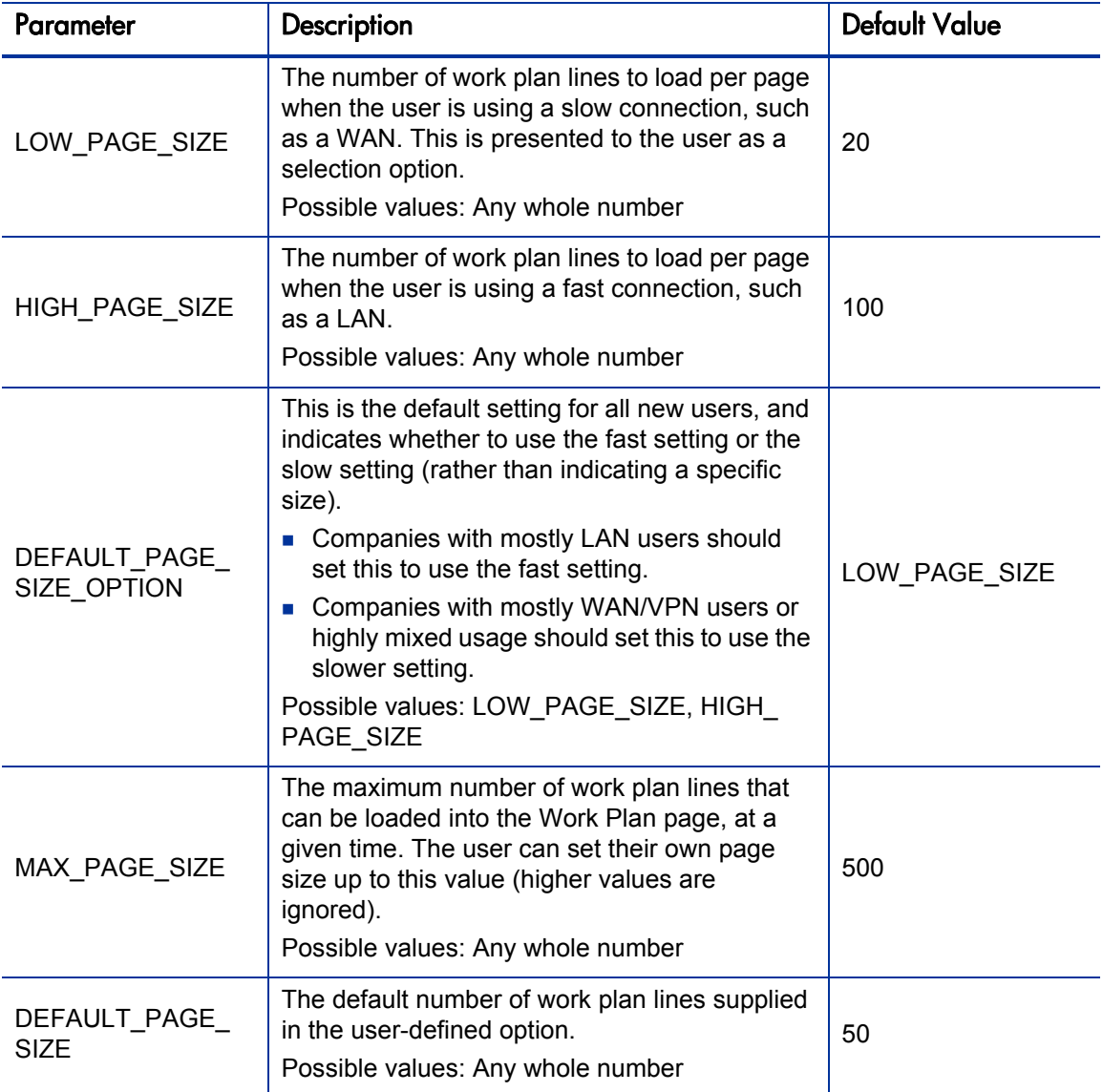

Table 2-1. server.conf parameters for work plan page size controls

## <span id="page-17-0"></span>Enter Actuals Page Size

The maximum number of assignments whose actuals can be updated simultaneously through the Enter Actuals page is controlled through a server.conf parameter: PM\_NUM\_EDIT\_ASGMTS. This parameter can take any whole number greater than zero as a value.

## <span id="page-17-1"></span>Quick Edit Page Size

The maximum number of tasks that can be updated simultaneously through the Quick Edit page is controlled through a server.conf parameter: PM\_NUM\_ EDIT TASKS. This parameter can take any whole number greater than zero as a value.

## <span id="page-17-2"></span>Cost Calculation Settings

Cost data that involves rollups from other sources is recalculated system-wide on a periodic basis. These types of cost data can include the following possible scenarios:

- Work plan tasks roll up planned and actual cost data to summary tasks
- Work plan actual cost data rolls up to the project budget
- **Project budget actual cost data rolls up to the program budget**

Since these rollup calculations are performed periodically, cost data for one entity may not match its dependent entity until the next calculation interval.

#### <span id="page-18-0"></span>Figure 2-2. Project budget with automatic rollup from work plan

View Project Plan Budget: ERP Upgrade

| <b>Modify Budget</b>           | <b>Configure Access</b>         |                                                                     |       |                                    |       |           |       |                   |                 |       | Done                                                                                                    |
|--------------------------------|---------------------------------|---------------------------------------------------------------------|-------|------------------------------------|-------|-----------|-------|-------------------|-----------------|-------|----------------------------------------------------------------------------------------------------|
|                                | Project Plan Budget Information |                                                                     |       |                                    |       |           |       |                   |                 |       |                                                                                                    |
| Status: Approved               |                                 |                                                                     |       | Active: Yes                        |       |           |       |                   |                 |       |                                                                                                    |
|                                |                                 |                                                                     |       |                                    |       |           |       |                   |                 |       |                                                                                                    |
| 'Name:                         | ERP Upgrade                     |                                                                     |       |                                    |       |           |       |                   |                 |       |                                                                                                    |
| Created On: July 27, 2006      |                                 |                                                                     |       | Created By: Joseph Banks           |       |           |       |                   |                 |       |                                                                                                    |
| Description:                   |                                 |                                                                     |       |                                    |       |           |       |                   |                 |       |                                                                                                    |
|                                |                                 | entered in United States Dollar. This Budget has capitalized costs. |       |                                    |       |           |       |                   |                 |       | This Budget is for Project - ERP Upgrade; actuals are automatically rolled up. This Budget does not roll up. This Budget occurs in Region - MercuryUS; Cost are |
| Start Period: January 2006     |                                 | Finish Period: December 2006                                        |       |                                    |       |           |       |                   |                 |       |                                                                                                    |
|                                | Project Plan Budget Summary     |                                                                     |       |                                    |       |           |       |                   |                 |       |                                                                                                    |
| <b>Planned Budget</b>          |                                 |                                                                     |       | <b>Actual Budget</b>               |       |           |       |                   |                 |       |                                                                                                    |
| <b>Total Planned Capital</b>   |                                 | \$1,585,120                                                         |       | <b>Total Actual Capital</b><br>\$0 |       |           |       |                   |                 |       |                                                                                                    |
| <b>Total Planned Operating</b> |                                 | \$44,360                                                            |       | <b>Total Actual Operating</b>      |       | \$814,560 |       |                   |                 |       |                                                                                                    |
| <b>Total Planned Budget:</b>   |                                 | \$1,629,480                                                         |       | <b>Total Actual Budget:</b>        |       | \$814,560 |       |                   |                 |       |                                                                                                    |
|                                | Project Plan Budget Breakdown   |                                                                     |       |                                    |       |           |       |                   |                 |       |                                                                                                    |
|                                | <b>Budget Status: Approved</b>  |                                                                     | Show: |                                    |       |           |       | View Lines In:    |                 |       | Display Costs in:                                                                                                    |
|                                |                                 |                                                                     |       | Plan Only   Plan and Actuals       |       |           |       | Months   Quarters |                 |       | United States Dollar   United States Dollar                                                                                                    |
|                                |                                 |                                                                     |       |                                    |       |           |       |                   |                 |       |                                                                                                    |
|                                |                                 |                                                                     |       |                                    |       |           |       |                   |                 |       | Breakdown from January 2006 to December 2006 (Numbers in Table in 000s)                                                                                         |
|                                |                                 |                                                                     |       |                                    |       | 2006      |       |                   |                 |       |                                                                                                    |
|                                |                                 |                                                                     |       |                                    |       |           |       |                   |                 |       |                                                                                                    |
|                                |                                 |                                                                     |       | Q1 06                              | Q2 06 |           | Q3 06 |                   | Q406            |       |                                                                                                    |
| Capital                        |                                 |                                                                     | Plan  | Act                                | Plan  | Act       | Plan  | Act               | Plan            | Act   |                                                                                                    |
| Contractor                     | Labor                           | Ε                                                                   | 151   |                                    | 154   |           | 151   |                   | 151             |       |                                                                                                    |
| Employee                       | Labor                           | ⊡                                                                   | 121   |                                    | 154   |           | 201   |                   | 223             |       |                                                                                                    |
| Hardware                       | Non-Labor                       | 口                                                                   | 80    |                                    |       |           |       |                   |                 |       |                                                                                                    |
| Software                       | Non-Labor                       | E                                                                   | 200   |                                    |       |           |       |                   |                 |       |                                                                                                    |
| <b>Capital Total</b>           |                                 |                                                                     | \$552 | \$0                                | \$307 | \$0       | \$352 | \$0               | \$374           | \$0   |                                                                                                    |
| Operating                      |                                 |                                                                     |       |                                    |       |           |       |                   |                 |       |                                                                                                    |
| Employee                       | Labor                           | ⊡                                                                   | 8     |                                    | 8     |           | 8     |                   | 8               |       |                                                                                                    |
| Training                       | Non-Labor                       | Ε                                                                   |       |                                    |       |           |       |                   | 14              |       |                                                                                                    |
| <b>Operating Total</b>         |                                 |                                                                     | \$8   | \$0                                | \$8   | \$754     | \$8   | \$60              | \$22            | \$0   |                                                                                                    |
| Quarter Total                  |                                 |                                                                     | \$560 | \$0                                | \$315 | \$754     | \$359 | \$60              | \$395           | \$0   |                                                                                                    |
| <b>Year Total</b>              |                                 |                                                                     |       |                                    |       |           | Plan: |                   | \$1,629 Actual: | \$815 |                                                                                                    |
|                                |                                 |                                                                     |       |                                    |       |           |       |                   |                 |       |                                                                                                    |
|                                |                                 |                                                                     |       |                                    |       |           |       |                   |                 |       |                                                                                                    |
| <b>Notes</b>                   |                                 |                                                                     |       |                                    |       |           |       |                   |                 |       |                                                                                                    |
| Currently there are no notes.  |                                 |                                                                     |       |                                    |       |           |       |                   |                 |       |                                                                                                    |
|                                |                                 |                                                                     |       |                                    |       |           |       |                   |                 |       |                                                                                                    |
|                                | Modify Budget Configure Access  |                                                                     |       |                                    |       |           |       |                   |                 |       | Done                                                                                                    |

Periodic cost rollup is performed system-wide and is governed by the server.conf parameters described in *[Table 2-2](#page-19-0)*.

<span id="page-19-0"></span>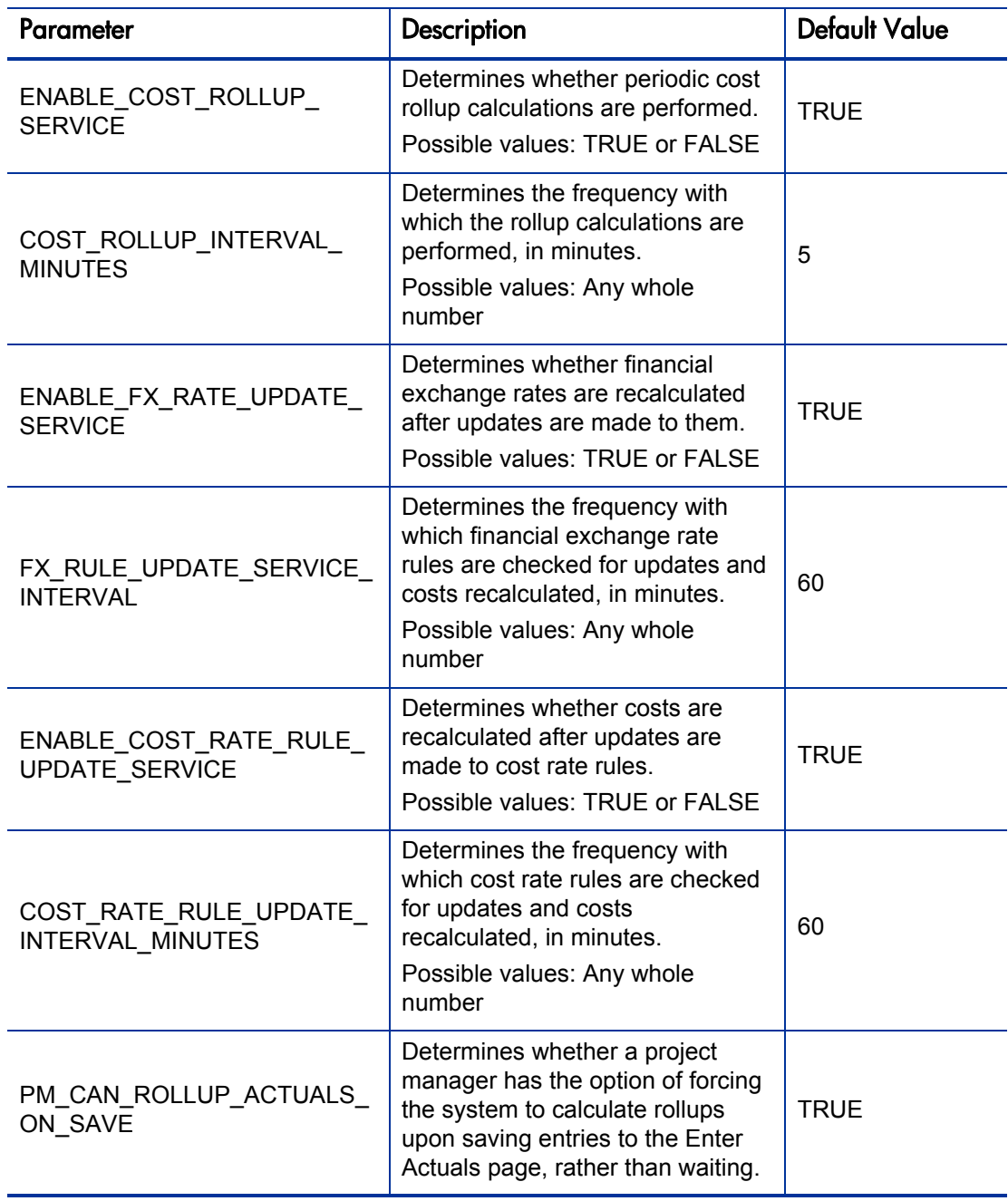

Table 2-2. server.conf parameters for periodic cost calculations

Periodic rollup of other information is also performed system-wide:

- Rollup of task information to summary tasks is deferred when resources enter task actuals through the My Tasks portlet or time sheets.
- Calculation of schedule exceptions and schedule health for work plans is deferred when resources enter task actuals, or when work plan schedule information is updated through Microsoft Project.

These calculations are governed by the server.conf parameters described in *[Table 2-3](#page-20-0)*.

<span id="page-20-0"></span>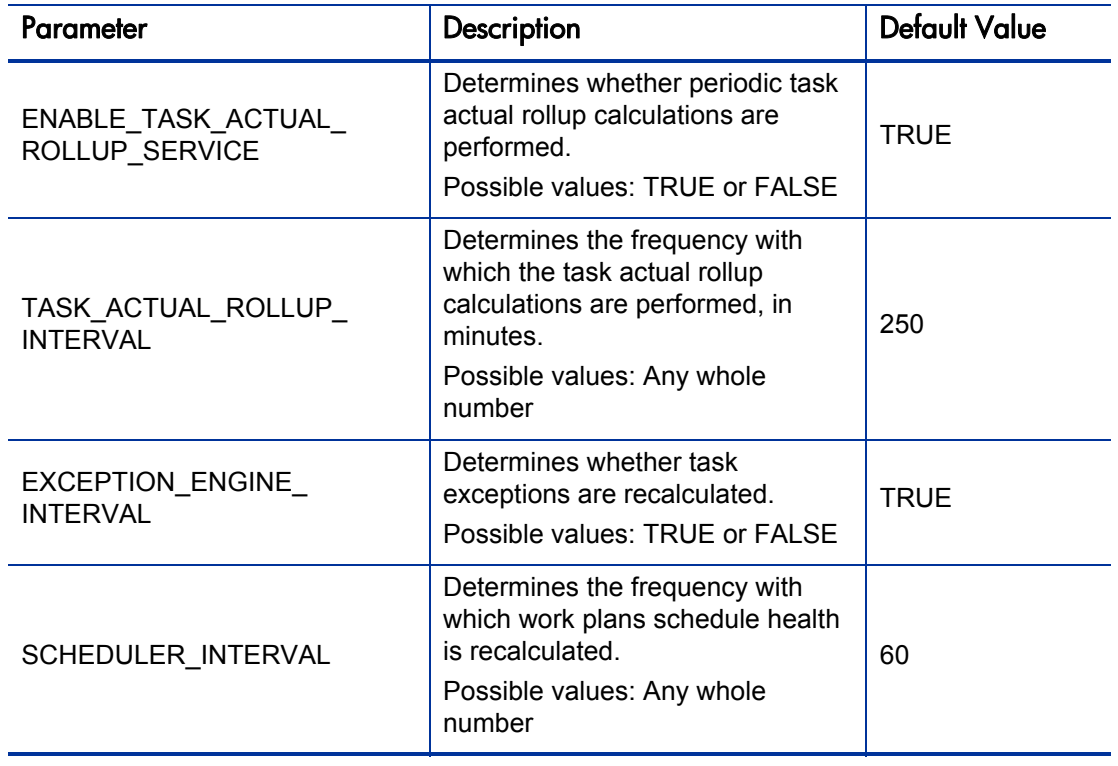

Table 2-3. server.conf parameters for work plan information

# <span id="page-21-0"></span>Microsoft Project Integration Options

There are two server.conf parameters that are important for the following aspects of Microsoft Project integration:

- *[Enabling Microsoft Project Launch from a Work Plan](#page-21-1)*
- *[Mapping Work Plans to Microsoft Project Files](#page-22-0)*

### <span id="page-21-1"></span>Enabling Microsoft Project Launch from a Work Plan

When viewing or editing a work plan that has been integrated with Microsoft Project in HP Project Management, clicking **Actions** in the Work Plan page and selecting **Open Work Plan in Microsoft Project** launches Microsoft Project and opens the associated Microsoft Project file. In order for this action to be successful, the following conditions must be satisfied:

- The user must be using Microsoft Internet Explorer 6.0 (SP2)
- ActiveX must be enabled
- **The server.conf parameter ENABLE\_PROJECT\_LAUNCH\_FROM\_ACTION** MENU must be set to True

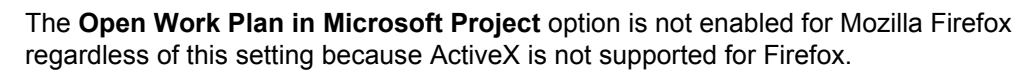

<span id="page-21-2"></span>Depending on your company's client software security standards, use of ActiveX may be restricted. This server.conf parameter enables you to control whether or not users can launch Microsoft Project from within a Project Management work plan.

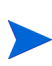

The **Open Work Plan in Microsoft Project** option will result in an error when opening projects that are Microsoft Project Server-based. If your business relies on the use of Microsoft Project Server, you may want to disable this menu option.

## <span id="page-22-0"></span>Mapping Work Plans to Microsoft Project Files

All projects in HP Project Management that are integrated with Microsoft Project must store a link to the project in the Microsoft Project file. This link must be contained in a custom field in Microsoft Project that remains consistent and untouched across all projects. The server.conf parameter MSP\_PROJECT\_CUSTOM\_FIELD stores the Microsoft Project field where the project link information is kept. Its default value is Text30.

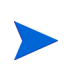

This parameter is a system-level setting and must not be changed after you have begun work with projects that are integrated with Microsoft Project.

# <span id="page-24-1"></span><span id="page-24-0"></span>3 Configuring Project Details Tab Fields

In This Chapter:

- <span id="page-24-2"></span>*[Overview of Configuring Project Details Tab Fields](#page-25-0)*
- *[Project Details Tab Fields](#page-25-1)*
- *[Configuring Project Details Tab Fields](#page-28-0)*

# <span id="page-25-0"></span>Overview of Configuring Project Details Tab Fields

This chapter provides details on the fields in the **Project Details** tab of the Project Overview page, and how to modify them to suit your business needs, if desired.

## <span id="page-25-1"></span>Project Details Tab Fields

<span id="page-25-2"></span>The **Project Details** tab of the Project Overview page contains fields delivered ready to use for projects. These fields and their workflow interactions are contained and defined by a request type that can be altered in the PPM Workbench.

- $\blacksquare$  If you have not installed HP Portfolio Management, the request type delivered by default is called "Project Details" and is specified in the default project type. Its fields are described in *[Table 3-1](#page-27-0)*.
- If you have installed HP Portfolio Management, another request type is provided called "PFM - Project." Its fields are shown in *[Figure 3-1](#page-26-0)* and discussed in the *HP Portfolio Management Configuration Guide.*

Figure 3-1. Project Overview page: Details tab

<span id="page-26-0"></span>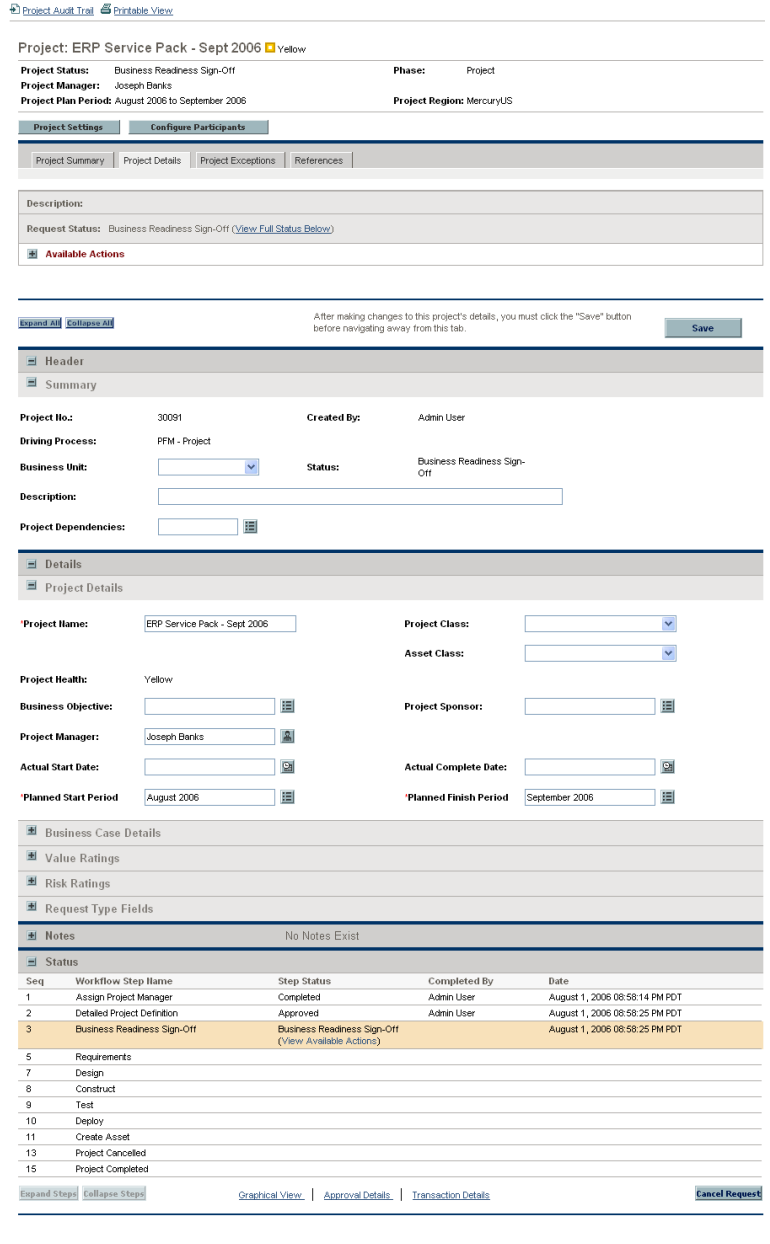

After making changes to this project's details, you must click the "Save" button before<br>navigating away from this tab.

 $\begin{array}{|c|c|c|}\n\hline\n\text{Save} & \text{ } \end{array}$ 

Table 3-1. Default project fields

<span id="page-27-0"></span>

| <b>Field Name</b>                           | Description                                                                                                    |  |  |  |  |
|---------------------------------------------|----------------------------------------------------------------------------------------------------|--|--|--|--|
| <b>Summary section</b>                      |                                                                                                    |  |  |  |  |
| Project Name                                | The name of the project. This field should be made visible<br>and editable if you want users to be able to change the<br>project name.                                           |  |  |  |  |
|                                             | The manager of the project.                                                                                                    |  |  |  |  |
| Project Manager                             | This field can be made editable, but it is recommended that<br>it be made display-only, and that project managers be<br>defined using the project's Configure Participants page. |  |  |  |  |
| <b>Project Status</b>                       | The status of the project. This field should not be altered.                                                                                                    |  |  |  |  |
| <b>Project Health</b>                       | The overall health of the project. This field should not be<br>altered.                                                                                                    |  |  |  |  |
| <b>Planned Start</b><br>Period              | The planned start date for the project. This field should not<br>be altered.                                                                                                    |  |  |  |  |
| <b>Planned Finish</b><br>Period             | The planned finish date for the project. This field should not<br>be altered.                                                                                                    |  |  |  |  |
| Details section, Project Details subsection |                                                                                                    |  |  |  |  |
| <b>Business Unit</b>                        | The business unit from which this project originated.                                                                                                    |  |  |  |  |

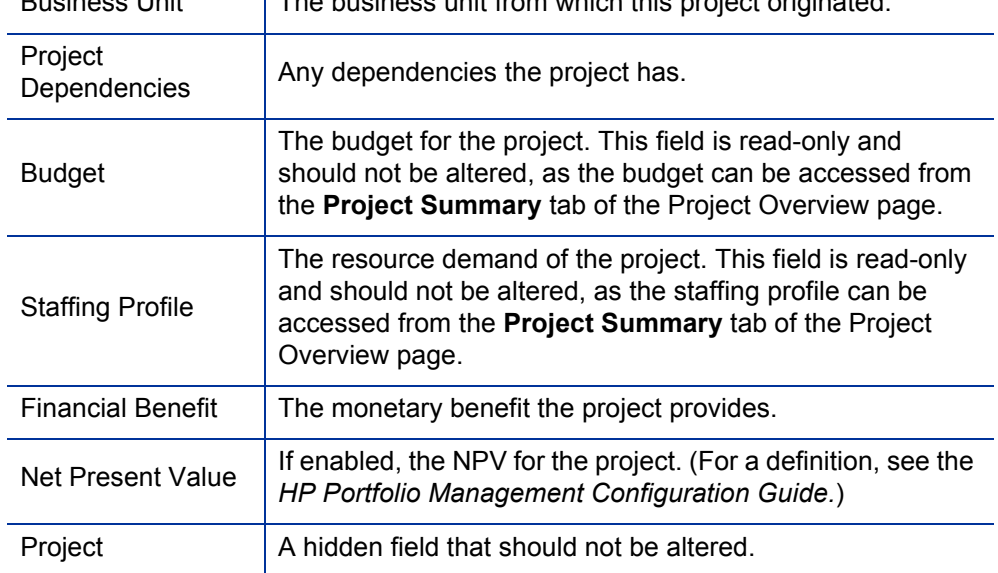

÷.

# <span id="page-28-0"></span>Configuring Project Details Tab Fields

<span id="page-28-1"></span>The fields on the **Project Details** tab do not need to be set up or altered in any way before you start using HP Project Management, but if you want to change them, they can be customized to suit your business needs in the following ways:

- Viewing and editing security on certain fields can be altered.
- Certain individual field names and values can be changed.
- Fields themselves can be configured to be hidden, visible, or read-only depending on what stage has been reached in the project process, which is driven by the workflow discussed in Chapter 4, *[Configuring the Project](#page-30-1)  Process,* [on page 31.](#page-30-1)
- New fields can be added to capture any information not already covered.

These fields and their workflow interactions are contained and defined by a request type that can be altered in the PPM Workbench.

- $\blacksquare$  If you have not installed HP Portfolio Management, the request type delivered by default is called "Project Details" and is specified in the default project type.
- If you have installed HP Portfolio Management, another request type is provided called "PFM - Project."
- If you choose to configure your own request type to define the **Project Details** tab, you must include the "PFM Project" field group in the request header type. For more details on field groups and request header types, see the *HP Demand Management Configuration Guide.*

If you want to add other lifecycle and planning information to the project, HP recommends that you create a new section in the request type and add the new fields there.

For general recommendations on altering this request type in the context of HP Portfolio Management, see the *HP Portfolio Management Configuration Guide.*

User access to these request types should be carefully considered. The **User Access** tab of the Request Type window defines user access to the request type, which in turn defines the list of users who can participate in the project process. These project process participants can see all the projects whose **Project Details** tab is governed by that request type.

For more detailed information on creating and modifying request type fields, see the *HP Demand Management Configuration Guide.*

# <span id="page-30-1"></span><span id="page-30-0"></span>4 Configuring the Project Process

### In This Chapter:

- *[Overview of Configuring the Project Process](#page-31-0)*
- *[Project Process](#page-31-1)*
- *[Configuring the Project Process](#page-32-0)*

## <span id="page-31-0"></span>Overview of Configuring the Project Process

This chapter provides details on the workflow associated with the request type used to define the **Project Details** tab, which determines the project process, and how to modify this workflow to suit your business needs, if desired. The workflow provided by default models a very simple lifecycle.

## <span id="page-31-1"></span>Project Process

<span id="page-31-3"></span>The project process is determined by a workflow in HP Project and Portfolio Management Center (PPM Center). The workflow is associated with the request type that defines the fields in the **Project Details** tab in the Project Overview page.

- The "Project Process" workflow is delivered by default, and presents the high-level stages of a project being implemented. Steps are updated manually, either by the project manager to signal the completion of a stage, or by approvers who verify that the stage is complete. The project workflow is shown in *[Figure 4-1](#page-31-2)* and described below.
- If you have installed HP Portfolio Management, a different workflow is used which also defines the process for projects in your portfolio. This workflow is discussed in the *HP Portfolio Management Configuration Guide.*

<span id="page-31-2"></span>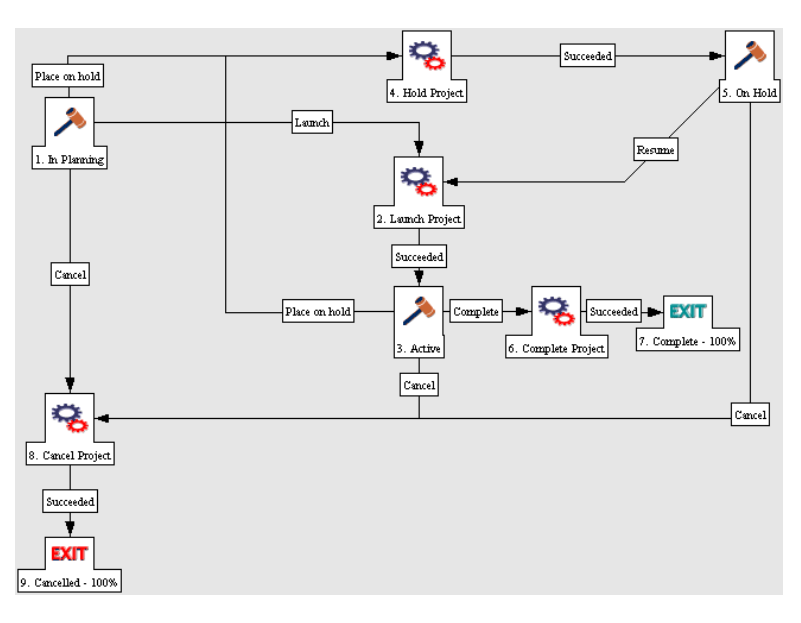

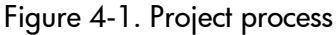

The default workflow steps are described as follows:

- 1. **In Planning.** The project is being planned.
- 2. **Active.** The project is in its execution phase.
- 3. **On Hold.** The project is on hold. This step can be reached from the "Active" or "In Planning" steps, but is not necessary.
- <span id="page-32-1"></span>4. **Complete.** The project is complete.

## <span id="page-32-0"></span>Configuring the Project Process

The project workflow is delivered as best-practice content ready for you to use in HP Project Management, but if you want to change it, it can be customized to match your general project execution process.

- If you have not installed HP Portfolio Management, the workflow is called "Project Process."
- If you have installed HP Portfolio Management, the workflow is called "PFM - Project."

Steps in the workflow can also be configured to integrate with fields on the **Project Details** tab, determining whether they are visible or editable.

Consider the following when making changes to the project workflow:

- You might want to significantly change the project workflow to represent the major project phases at your company. You need to make sure the request statuses are updated to be consistent with any project workflow changes.
- You can also add steps, change step names, and modify notifications, although HP recommends that the project stages be tracked at a high level, totaling under fifteen steps; they are not meant to emulate a detailed work plan.
- The automated workflow steps included in the "Project Process" workflow are used to control the internal status of the project, as well as the statuses of the budget, staffing profile, and financial benefit associated with the project. These automated steps should be included in your workflow to take full advantage of HP Project Management functionality.
- If you have installed HP Portfolio Management, the "Complete Project" and "Create Asset" steps should be retained in the final workflow to take full advantage of HP Portfolio Management functionality.
- Each step in the workflow is associated with a security group or groups. Users who are not part of the security group for a workflow step cannot act on it. Review the security for each workflow step to ensure that it is sufficient for your organization.

For general recommendations on altering this workflow in the context of HP Portfolio Management, see the *HP Portfolio Management Configuration Guide.*

For more detailed information on modifying workflows, see the *HP Demand Management Configuration Guide.*

# <span id="page-34-1"></span><span id="page-34-0"></span>5 Configuring Project Control Processes

#### In This Chapter:

- *[Overview of Configuring Project Control Processes](#page-35-0)*
- *[Configuring Project Control Entities](#page-35-1)*
	- *[Project Issue Request Type](#page-35-2)*
	- *[Risk Request Type](#page-37-0)*
	- *[Scope Change Request Type](#page-37-1)*
	- *[Configuring the Project Control Entities](#page-39-0)*
- *[Configuring Project Control Processes](#page-40-0)*
	- *[Project Issue Workflow](#page-40-1)*
	- *[Risk Workflow](#page-41-0)*
	- *[Scope Change Workflow](#page-42-0)*
	- *[Configuring the Project Control Workflows](#page-43-0)*

# <span id="page-35-0"></span>Overview of Configuring Project Control Processes

This chapter provides details on:

- The following project control entities delivered with HP Project Management and how to modify their fields and their behavior to suit your business needs, if desired:
	- $\Box$  Project issues
	- $R$  Risks
	- $\Box$  Scope changes
- The processes associated with the project control entities, and how to modify them to suit your business needs, if desired.

# <span id="page-35-1"></span>Configuring Project Control Entities

<span id="page-35-4"></span>HP Project Management delivers pre-defined project control request types that can be used without additional configuration. If desired, these request types can be altered to suit your business needs. It is recommended that you review the security settings for these request types at a minimum, to ensure that they are sufficient for your organization.

### <span id="page-35-2"></span>Project Issue Request Type

<span id="page-35-5"></span>HP Project Management delivers a preconfigured project issue request type called "Project Issue" that can be used without additional configuration to log project-level issues. If you have installed HP Program Management, a separate but similar "Program Issue" request type is delivered for use at the program level.

<span id="page-35-3"></span>The project issue request type's fields are described in *[Table 5-1](#page-35-3)*.

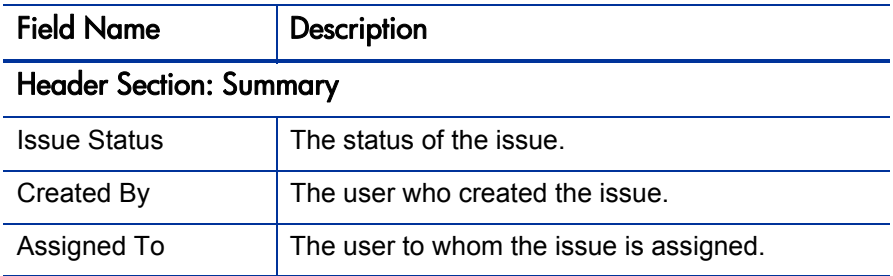

Table 5-1. Project issue fields (page 1 of 2)

| <b>Field Name</b>                     | Description                                                                                                    |  |  |  |  |
|---------------------------------------|----------------------------------------------------------------------------------------------------|--|--|--|--|
| Project                               | The project associated with the issue.                                                                                                    |  |  |  |  |
| Priority                              | The priority of the issue.<br>Values in this field are linked to the issue health of<br>a project, configured in the Issue Health policy.<br>See the "Configuring Project Types" chapter of<br>the HP Project Management User's Guide for<br>more detailed information.                                               |  |  |  |  |
| <b>Escalation Level</b>               | The escalation level of the issue. Possible values<br>are <b>Project</b> or <b>Program.</b> If there are program(s)<br>associated with the project, escalating to the<br><b>Program</b> level will make the issue visible at the<br>program level. If you are not using programs, you<br>may want to hide this field. |  |  |  |  |
| Description                           | A brief description of the issue.                                                                                                    |  |  |  |  |
| <b>Details Section: Issue Details</b> |                                                                                                    |  |  |  |  |
| Date Identified                       | The date the issue was identified.                                                                                                    |  |  |  |  |
| Due Date                              | The date by which the issue should be resolved.                                                                                                    |  |  |  |  |
| <b>Issue Type</b>                     | The type of issue being raised.                                                                                                    |  |  |  |  |
| <b>Detailed Description</b>           | A detailed description of the issue.                                                                                                    |  |  |  |  |
| <b>Proposed Solution</b>              | The proposed solution for the issue.                                                                                                    |  |  |  |  |
| <b>Business Function</b>              | The business function that is affected by the<br>issue.                                                                                                    |  |  |  |  |

Table 5-1. Project issue fields (page 2 of 2)

### <span id="page-37-0"></span>Risk Request Type

<span id="page-37-3"></span>HP Project Management delivers a preconfigured risk request type called "Project Risk" that can be used without additional configuration to log project-level risks. If the project is associated with any programs, risks will be displayed at the program level based on the settings for that program.

<span id="page-37-2"></span>The risk request type's fields are described in *[Table 5-2](#page-37-2)*.

| <b>Field Name</b>                    | <b>Description</b>                                     |  |  |  |  |
|--------------------------------------|--------------------------------------------------------|--|--|--|--|
| <b>Header Section: Summary</b>       |                                                        |  |  |  |  |
| <b>Risk Status</b>                   | The status of the risk.                                |  |  |  |  |
| Created By                           | The user who created the risk.                         |  |  |  |  |
| Assigned To                          | The user to whom the risk is assigned.                 |  |  |  |  |
| Project                              | The project associated with the risk.                  |  |  |  |  |
| Priority                             | The priority of the risk.                              |  |  |  |  |
| <b>Risk Impact Level</b>             | The impact level of the risk.                          |  |  |  |  |
| Probability                          | The probability of the risk occurring.                 |  |  |  |  |
| Description                          | A brief description of the risk.                       |  |  |  |  |
| <b>Details Section: Risk Details</b> |                                                        |  |  |  |  |
| <b>Risk Type</b>                     | The type of risk being raised.                         |  |  |  |  |
| Date Identified                      | The date the risk was identified.                      |  |  |  |  |
| <b>Detailed Description</b>          | A detailed description of the risk.                    |  |  |  |  |
| Closure Criteria                     | The criteria for successfully closing the risk.        |  |  |  |  |
| <b>Action Plan</b>                   | The proposed plan of action for dealing with the risk. |  |  |  |  |

Table 5-2. Risk fields

## <span id="page-37-1"></span>Scope Change Request Type

<span id="page-37-4"></span>HP Project Management delivers a preconfigured scope change request type called "Project Scope Change Request" that can be used without additional configuration to request changes in project scope. If the project is associated with any programs, scope changes will be displayed at the program level based on the settings for that program.

The scope change request type's fields are described in *[Table 5-3](#page-38-0)*.

<span id="page-38-0"></span>

| <b>Field Name</b>                     | Description                                                           |  |  |  |  |  |
|---------------------------------------|-----------------------------------------------------------------------|--|--|--|--|--|
| <b>Header Section: Summary</b>        |                                                                       |  |  |  |  |  |
| Scope Change Status                   | The status of the scope change.                                       |  |  |  |  |  |
| Created By                            | The user who created the scope change.                                |  |  |  |  |  |
| Assigned To                           | The user to whom the scope change is assigned.                        |  |  |  |  |  |
| Project                               | The project associated with the scope change.                         |  |  |  |  |  |
| Priority                              | The priority of the scope change.                                     |  |  |  |  |  |
| CR Level                              | A ranking of the impact or importance of the<br>scope change.         |  |  |  |  |  |
| <b>Business Impact Severity</b>       | The severity of the scope change's impact on the<br>business.         |  |  |  |  |  |
| Description                           | A brief description of the scope change.                              |  |  |  |  |  |
| Details Section: Scope Change Details |                                                                       |  |  |  |  |  |
| <b>Assigned Release</b>               | The release to which the scope change is<br>assigned.                 |  |  |  |  |  |
| <b>Target Implementation Date</b>     | The date by which the scope change should be<br>implemented.          |  |  |  |  |  |
| <b>Detailed Description</b>           | A detailed description of the scope change.                           |  |  |  |  |  |
| <b>Benefit of Proposed Change</b>     | The benefit the proposed scope change would<br>have.                  |  |  |  |  |  |
| Alternatives                          | Any alternatives to the scope change that exist.                      |  |  |  |  |  |
| List of Impacted Deliverables         | A list of the deliverables impacted by the scope<br>change.           |  |  |  |  |  |
| <b>Impact Summary</b>                 | A summary of the impact the scope change will<br>have.                |  |  |  |  |  |
| <b>Financial Impact</b>               | The dollar amount of the scope change's impact.                       |  |  |  |  |  |
| Schedule Impact (in days)             | The number of days by which the scope change<br>affects the schedule. |  |  |  |  |  |

Table 5-3. Scope change request fields

## <span id="page-39-0"></span>Configuring the Project Control Entities

<span id="page-39-1"></span>The project control entities do not need to be set up or altered in any way before you start using HP Project Management, but if you want to change them, they can be customized to suit your business needs in the following ways:

- Viewing and editing security on certain fields can be altered.
- Individual field names and values can be changed.
- Fields themselves can be configured to be hidden, visible, or read-only depending on what stage has been reached in each project control process, which are driven by the workflows discussed in *[Configuring Project](#page-40-0)  [Control Processes](#page-40-0)*.
- New fields can be added.

If you choose to configure your own project control request types, you must include one of the following field groups in the request header type:

- $\blacksquare$  Project Issue
- **Project Risk**
- **Project Scope Change**

For more details on field groups and request header types, see the *HP Demand Management Configuration Guide.*

For more detailed information on creating and modifying request type fields, see the *HP Demand Management Configuration Guide.*

## <span id="page-40-0"></span>Configuring Project Control Processes

<span id="page-40-4"></span>The project control processes are defined by the workflows delivered by HP Project Management, which can be used without additional configuration. If desired, the workflows can be altered to suit your business needs.

### <span id="page-40-1"></span>Project Issue Workflow

<span id="page-40-3"></span><span id="page-40-2"></span>The project issue process is determined by the workflow called "Issue Management Process" in PPM Center. The workflow is associated with the project issue request type. If you have installed HP Program Management, the program issue request type also uses this workflow. The issue management workflow is shown in *[Figure 5-1](#page-40-2)* and described below.

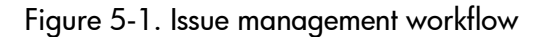

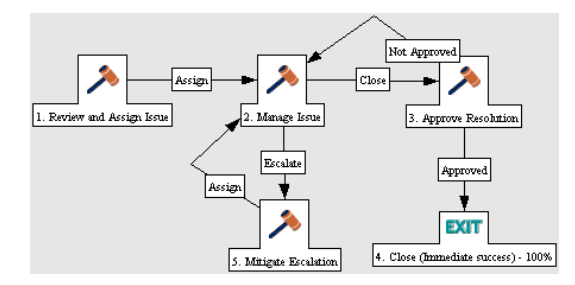

The default workflow steps are described as follows:

**1. Review and Assign Issue.** The issue is reviewed and assigned to the appropriate user.

- **2. Manage Issue.** The issue is resolved.
- **3. Approve Resolution.** The resolution to the issue is reviewed.
- **4. Close.** The issue is closed.

## <span id="page-41-0"></span>Risk Workflow

<span id="page-41-2"></span><span id="page-41-1"></span>The risk process is determined by the workflow called "Risk Management Process" in PPM Center. The workflow is associated with the risk request type. The risk management workflow is shown in *[Figure 5-2](#page-41-1)* and described below.

Figure 5-2. Risk management workflow

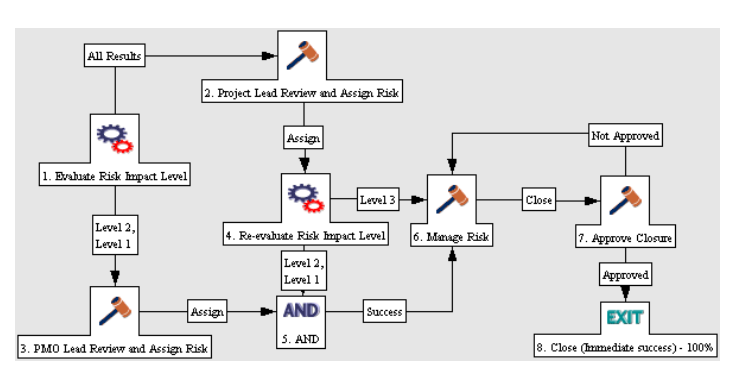

The default workflow steps are described as follows:

**1. Evaluate Risk Impact Level.** The risk's impact is evaluated.

**2. PMO Lead Review and Assign Risk.** The risk is reviewed by the Program Management Office and assigned to the appropriate user.

**3. Project Lead Review and Assign Risk.** The risk is reviewed by the project lead and assigned to the appropriate user.

- **4. Manage Risk.** The risk is resolved.
- **5. Approve Closure.** The resolution to the risk is reviewed.
- **6. Close.** The risk is closed.

### <span id="page-42-0"></span>Scope Change Workflow

<span id="page-42-2"></span>The scope change process is determined by the workflow called "Scope Change Request Process" in PPM Center. The workflow is associated with the scope change request type. The scope change request workflow is shown in *[Figure 5-3](#page-42-1)* and described below.

<span id="page-42-1"></span>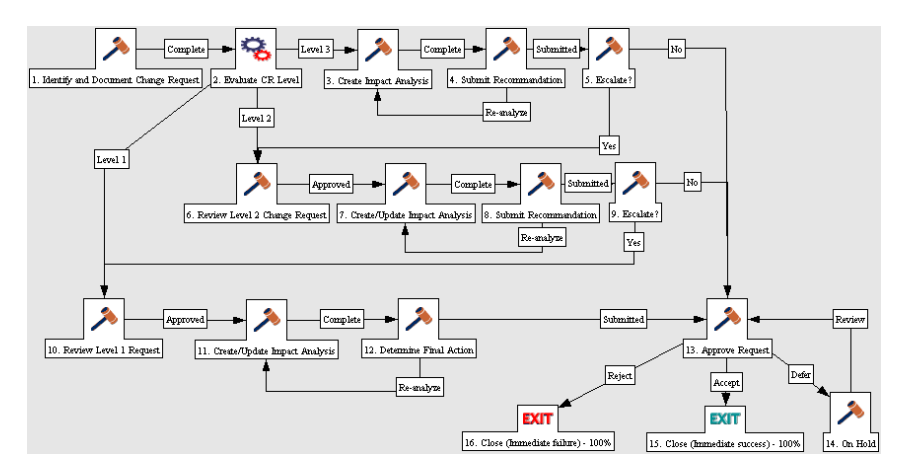

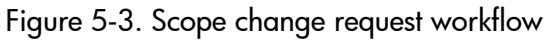

The default workflow steps are described as follows:

**1. Identify and Document Change Request.** The initiator builds a case for the change and sets the change request level.

**2. Evaluate CR Level.** The scope change's impact is evaluated. Depending on the level, the scope change is routed to a different branch of the workflow, each of which includes steps to create or update an impact analysis of the scope change. This ensures that decisions regarding the scope change are well-founded.

**3. Create/Update Impact Analysis.** Once the impact analysis has been created and updated, the scope change is analyzed and a recommendation issued. Often this will be the selection of a specific option or a recommendation not to pursue.

**4. Submit Recommendation.** The scope change is either submitted for approval or escalated for additional analysis.

**5. Approve Request.** The scope change may be rejected, deferred, or accepted. Usually a change control board issues the final approval.

**6. Close.** The scope change is closed.

## <span id="page-43-0"></span>Configuring the Project Control Workflows

<span id="page-43-1"></span>The project control workflows are delivered as best-practice content ready for you to use in HP Project Management, but if you want to change them, they can be customized to match your project control processes. Steps in the workflow can also be configured to integrate with fields on the project control request types, determining whether they are visible or editable.

Consider the following when making changes to the project control workflows:

- You need to make sure the request statuses are updated to be consistent with any project control workflow changes.
- Each step in the workflow is associated with a security group or groups. Users who are not part of the security group for a workflow step cannot act on it.

For more detailed information on modifying workflows, see the *HP Demand Management Configuration Guide.*

# <span id="page-44-1"></span><span id="page-44-0"></span>6 Configuring Task User Data

In This Chapter:

*[Configuring User Data](#page-45-0)*

## <span id="page-45-0"></span>Configuring User Data

<span id="page-45-1"></span>User data is the set of custom fields that can be defined for various Project Management entities. User data fields can be used to capture data not covered by the default project/task information fields, such as a cross-listing of the task to a specific process or deliverable identifier when coordinating with major vendor implementation methodologies. These fields are accessed through the **User Data** tab in the Task Details page. Required user data is enforced when the Task Details page is opened. If no user data has been defined for a particular entity, the tab does not appear. Field-level security configured for task user data is not enforced.

User data fields are configured in the PPM Workbench.

- 1. Log on to PPM Center.
- 2. From the menu bar, select **Administration > Open Workbench.**

The PPM Workbench opens.

3. From the shortcut bar, select **Configuration > User Data.**

The User Data Workbench window opens.

- 4. Select **Task User Data** from the **User Data Type** drop-down list.
- 5. Click **List.**

The **Results** tab opens with the task user data type loaded.

6. Select the task user data and click **Open.**

The User Data Context: Task User Data window opens.

7. Click **New.**

The Field: New window opens.

8. Configure the new field as desired.

For more information on configuring fields and validations, see the *Commands, Tokens, and Validations Guide and Reference.*

# <span id="page-46-0"></span>Index

## A

ActiveX Mozilla Firefox issue [22](#page-21-2)

### C

configuring project control entities [36](#page-35-4) project details tab [26](#page-25-2) project issue [36](#page-35-5) project issue workflow [41](#page-40-3) project lifecycle [32](#page-31-3) project workflow [32](#page-31-3) risk [38](#page-37-3) risk workflow [42](#page-41-2) scope change [38](#page-37-4) scope change workflow [43](#page-42-2) task user data [46](#page-45-1)

## I

introduction to project management [12](#page-11-1)

### M

Microsoft Project Mozilla Firefox issue [22](#page-21-2) Mozilla Firefox ActiveX issue [22](#page-21-2) Microsoft Project integration issue [22](#page-21-2)

### P

project control entities [36](#page-35-4) configuring [40](#page-39-1) configuring lifecycle [44](#page-43-1) configuring workflow [44](#page-43-1) lifecycles [41](#page-40-4) project issue [36](#page-35-5) risk [38](#page-37-3) scope change [38](#page-37-4) workflows [41](#page-40-4)

project details tab configuring fields [25](#page-24-2)**,** [29](#page-28-1) fields [26](#page-25-2) project issue request type [36](#page-35-5) workflow [41](#page-40-3) project lifecycle [32](#page-31-3) configuring [33](#page-32-1) project workflow [32](#page-31-3) configuring [33](#page-32-1)

## R

risk request type [38](#page-37-3) workflow [42](#page-41-2)

## S

scope change request type [38](#page-37-4) workflow [43](#page-42-2)

## T

tasks configuring user data [46](#page-45-1)

### U

user data configuring [46](#page-45-1) workbench [46](#page-45-1)